# **LinkVIeW**

電源系統控制軟體

使用手冊

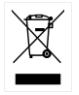

ISO-9001 認證企業

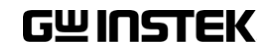

本手冊所含資料受到版權保護,未經固緯電子實業股份有限公司預 先授權,不得將手冊內任何章節影印、複製或翻譯成其它語言。

本手冊所含資料在印製之前已經過校正,但因固緯電子實業股份有 限公司不斷改善產品,所以保留未來修改產品規格、特性以及保養 維修程式的權利,不必事前通知。

固緯電子實業股份有限公司 新北市土城區中興路 7-1 號

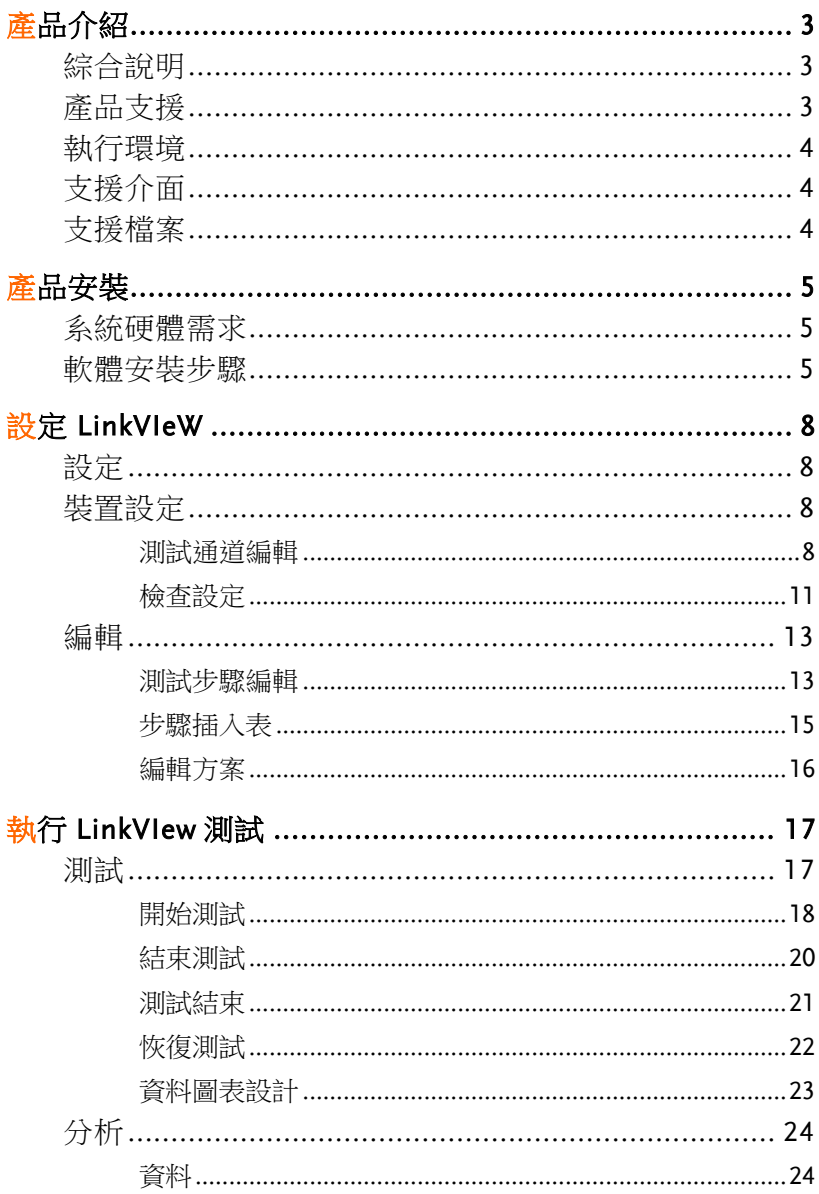

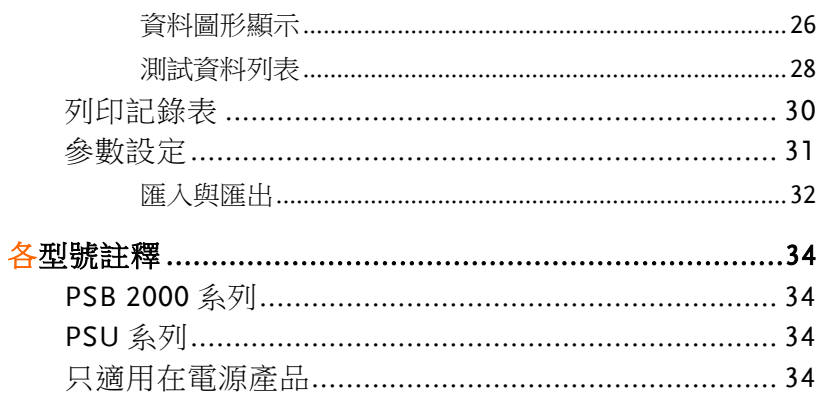

<span id="page-4-0"></span>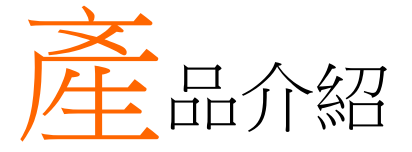

## <span id="page-4-1"></span>綜合說明

本程式設計主要目的提供使用者編輯設計充/放電步驟程序用。每一 個負載/電源通道,獨立操作完成放電/充電功能。

一個負載與電源通道組合而成一 LinkVIeW 控制通道。

<span id="page-4-2"></span>每一設計完成的 Sequence 可以同時套用於最多 12 通道上應用。

### 產品支援

電源:

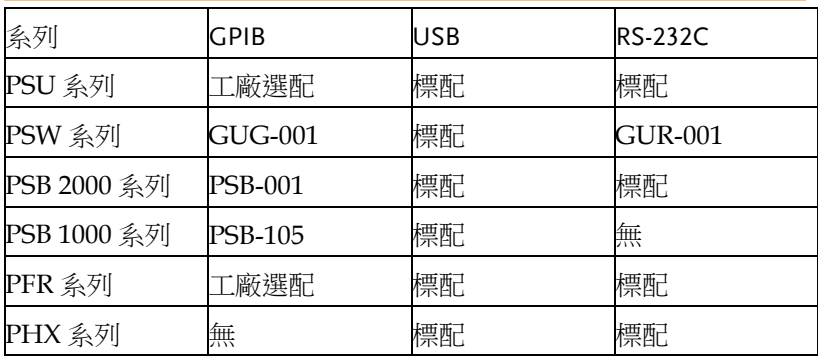

負載:

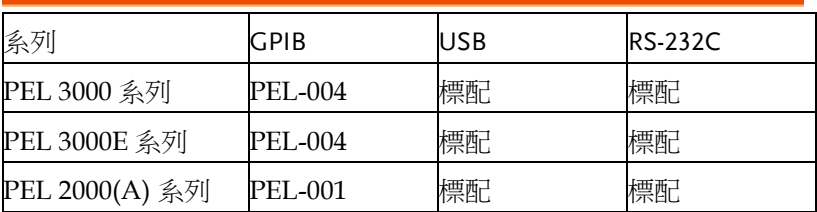

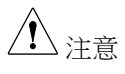

在同一個系統中,僅使用同一系列產品/型號,不得 混合使用。

# <span id="page-5-0"></span>執行環境

Windows7+SP1. (32bit/ 64bit) Windows10. (32bit/ 64bit)

# <span id="page-5-1"></span>支援介面

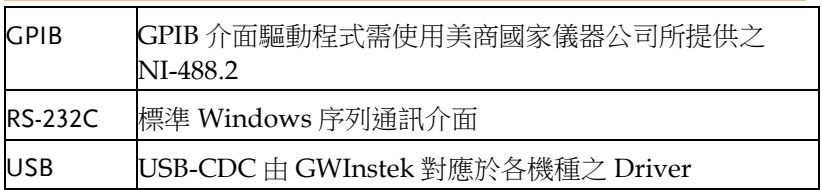

## <span id="page-5-2"></span>支援檔案

隨附磁碟內容如下:

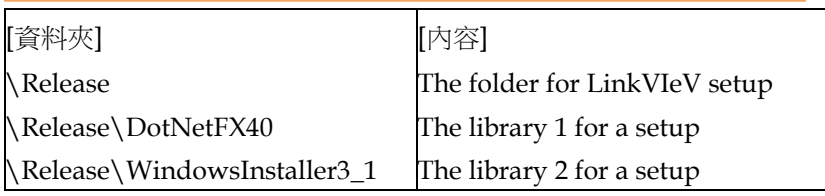

<span id="page-6-0"></span>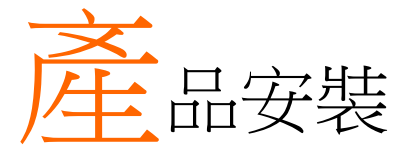

<span id="page-6-1"></span>系統硬體需求

安裝前請先確認 Windows 可正常工作, 並符合以下硬體條件 處理器:1 GHz 或更快速的處理器或是系統單晶片(SoC) RAM:1 GB (32 位元) 或 2 GB (64 位元) 硬碟空間:16G 以上的剩餘空間

### <span id="page-6-2"></span>軟體安裝步驟

在安裝 LinkVIeW 程式之前,需要安裝 NI-VISA。您可以在 NI 網站 www.ni.com 上找到此程式,方法是搜尋 NI-VISA 或導航到以下網 址的 "下載" 。

https[://www.ni.com/zh](https://www.ni.com/zh-tw/support/downloads/drivers/download.ni-visa.html#521671)[tw/support/downloads/drivers/download.ni-visa.html#521671](https://www.ni.com/zh-tw/support/downloads/drivers/download.ni-visa.html#521671)

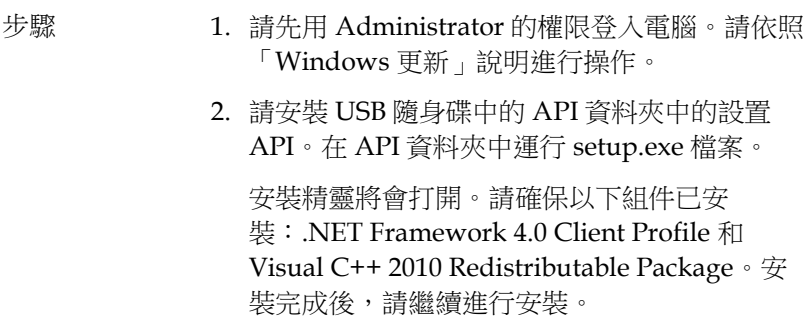

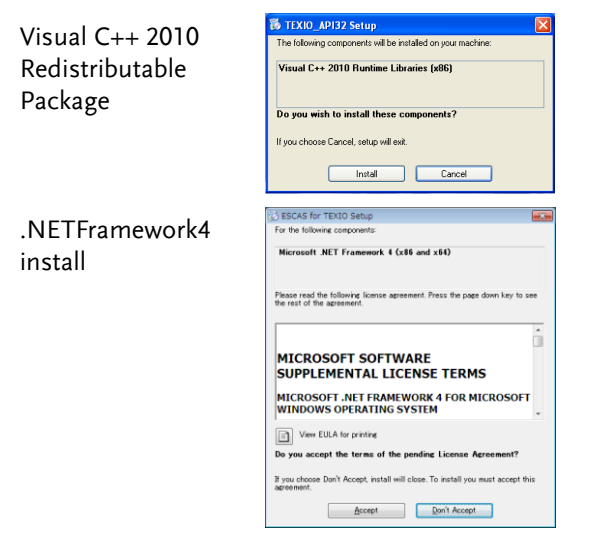

- 3. 若使用的是 GPIB 介面 , 請確認 GPIB 的驅動程 式已安裝完畢, 並已安裝完成 GPIB 裝置所附的 NI-488.2 軟體(可從 NI 網站下載)。
- 4. 使用 USB 時,請從 GWinstek 網站安裝對應產 品的 USB 驅動程式。
- 5. 將電源和電子負載連接到 PC。打開電源。如果 使用 USB, 則需要一一安裝 PC 的驅動程式。 請勿同時連接多個,例如透過集線器連接,已 以免發生故障。
- 6. 右鍵點選 Release 資料夾中的 Setup.exe,選擇 "以管理員身分執行" 。 請按照說明繼續安裝精靈將啟動。

Visual C++ 2010 Redistributable Package

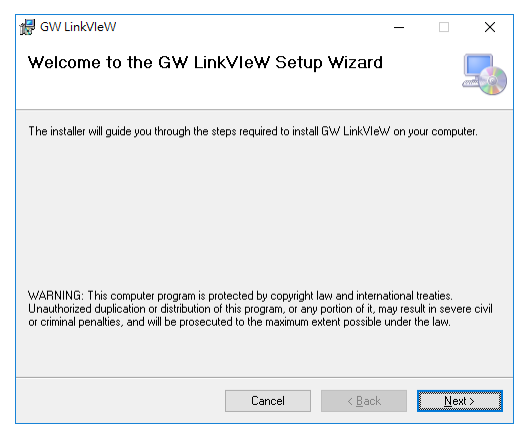

7. 完成安裝

安裝完成後,將在桌面上建立"LinkVIew"捷 徑。

<span id="page-9-0"></span>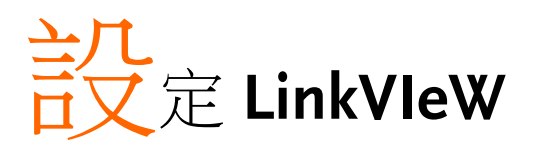

### <span id="page-9-1"></span>設定

在桌面上尋找 圖論 圖示,將滑鼠移至圖示上,並連按左鍵二下,以 啓動程式。

LinkVIeW 啟動並顯示「測試」畫面。

<span id="page-9-2"></span>裝置設定

點選工具列上的「Device」按鈕即可設定要檢查的裝置。

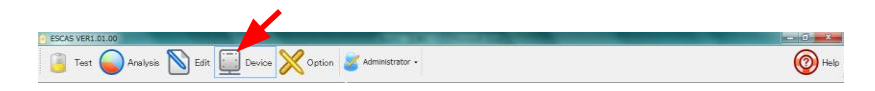

### <span id="page-9-3"></span>測試通道編輯

在「編輯通道」中設定電源參數和電子負載參數。您也可以編輯 "通 道"參數。您可以編輯由一個電源通道和一個電子負載通道構成的通 道。

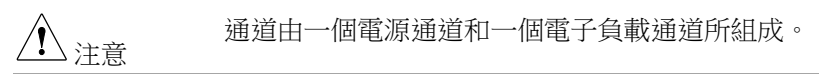

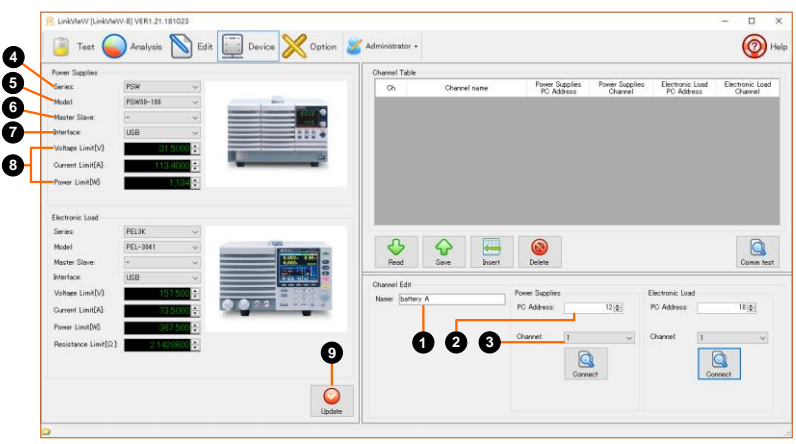

設定待測設備的 PC 位址和電源或電子負載的通道。

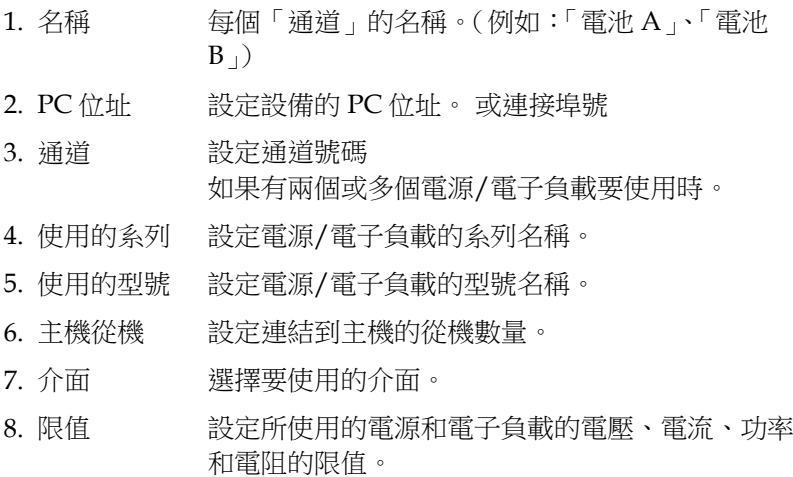

9. 更新 點選「更新」按鈕完成設定。

名稱、PC 位址和頻道設定完成後,按一下「插入」按鈕。 設定內容被插入到頻道表中。

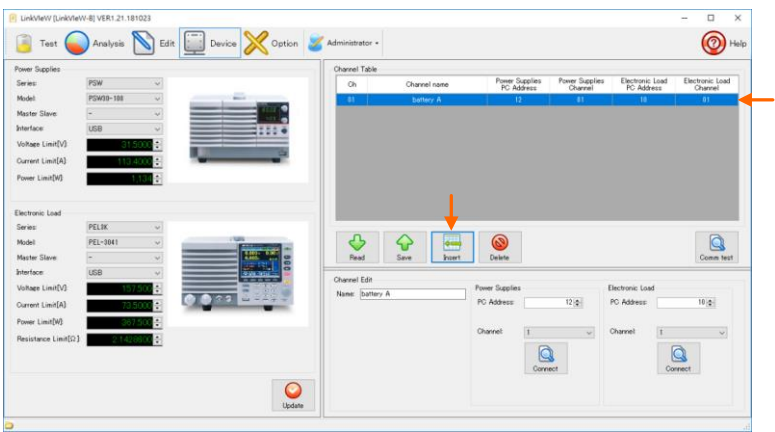

當您設定兩個或更多通道時,請設定要新增的通道名稱、PC 位址和 装置通道。設定完成後點選「插入」按鈕,將在所設定的頻道下插 入一個新的通道,作為通道表的點。

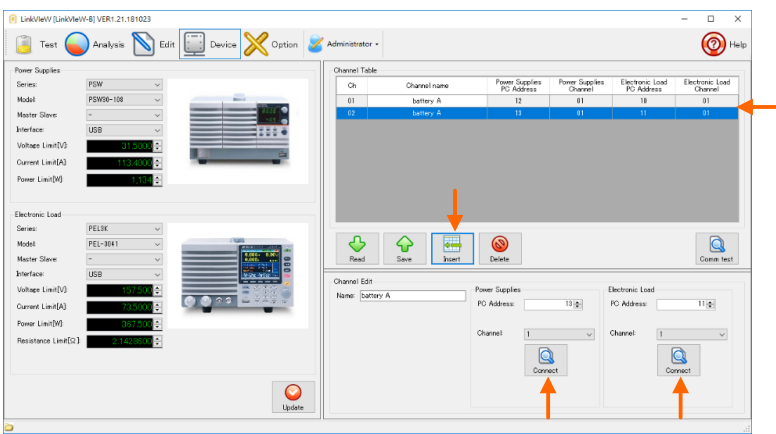

如果所有通道設定完成,請按一下「連線」按鈕。

如果連線沒有問題,則會顯示 "It succeeded in connection of the device"訊息。檢查連線後連線出現問題時,則會顯示 "Connection of the device went wrong. Please perform again after checking

connection"。這時請檢查設備的通道、位址、設備本身的「通道」 參數等。

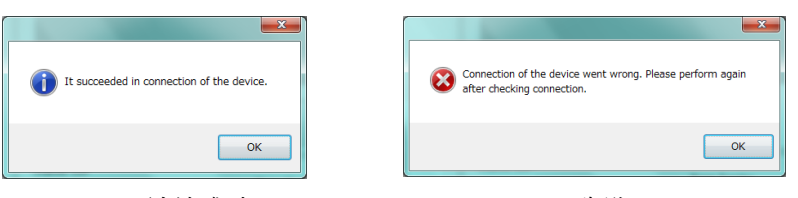

連線成功 失敗

如果測試期間連接被斷開,表示連接不穩定,您可能需要重新啟動應 用程式。請重新啟動,因為應用程式已終止。

#### <span id="page-12-0"></span>檢查設定

如果連線測試沒有問題,點選"Comm test"按鈕,檢查取樣時間的 長度。如果要檢查的通道數量增加,則每個通道的採樣時間將因通訊 時間而增加。

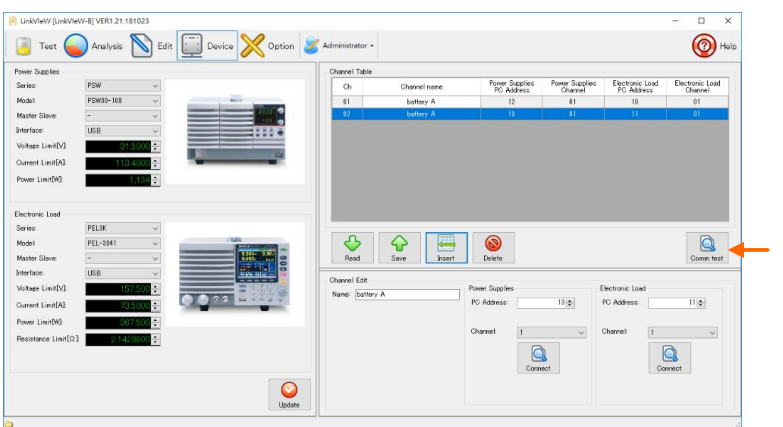

測量採樣時間後會顯示可採樣的時間。

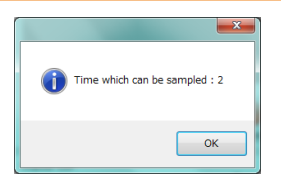

如果每次需要多個通道,最短時間為一個通道1秒。

#### 頻道表

當您按一下「通道表」中的通道時,所選行的顏色會變成藍色。 所選通道可以透過以下按鈕進行操作。

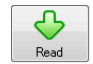

所選通道的內容被讀入「通道編輯」。讀取的內容是可修正 的。

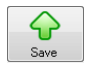

透過「通道編輯」修正的內容將被覆蓋到所選通道。

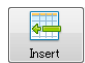

將透過「通道編輯」建立的通道插入現有通道下方。

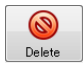

刪除所選通道。

### <span id="page-14-0"></span>編輯

在功能圖示區,選擇 "Edit",開啟測試程序編輯

<span id="page-14-1"></span>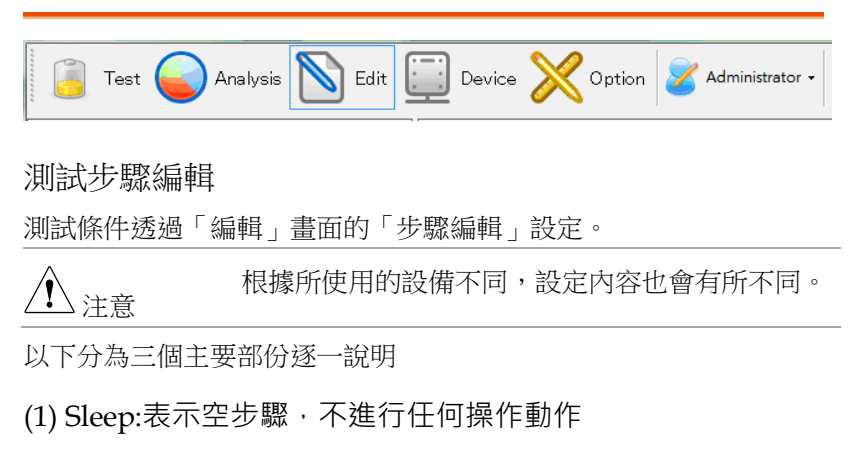

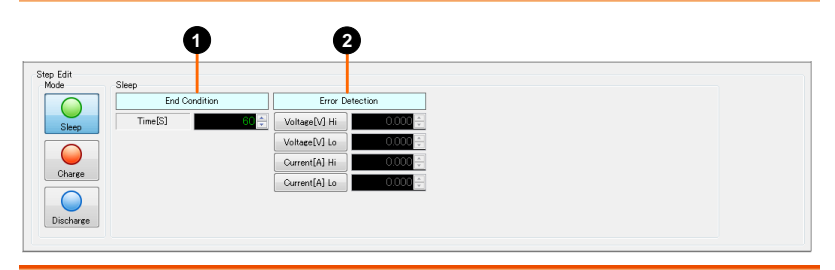

- 1. End Condition 設定步驟執行的結束時間
- 2. Error Detection 測試判定條件設定,在步驟執行過程中,隨時監 控回讀值;當超規的情況發生時,系統停止執 行,並判定測試失敗。

(2) Charge: 表示供電設定, 介面如下

設定電源(此設定在使用 PSF-400L2 時可用)。

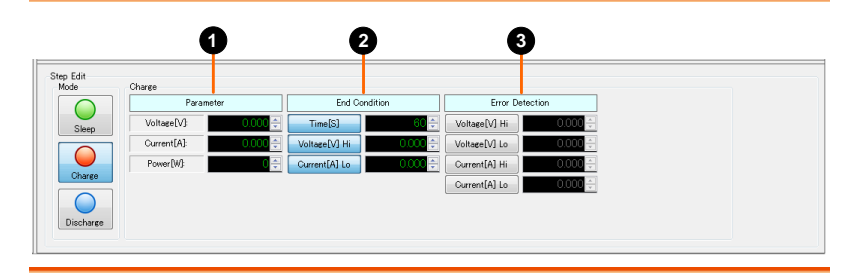

- 1. Parameter 設定要輸出的電源,輸出電壓與最大電流值
- 2. End Condition 步驟結束模式;可以有計時式,或是條件式。滿足 結束條件時,再進入下一個測試步驟。
- 3. Error Detection 測試判定條件設定, 在步驟執行過程中, 隨時監控 回讀值;當超規的情況發生時,系統停止執行,並 判定測試失敗。

#### (3) Discharge: 主要控制並設定負載動作

設定電子負載(範例:LSA-165)。設定參數取決於型號。

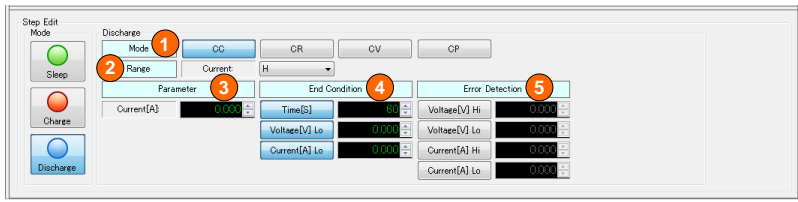

1. Mode 設定負載的動作模式為何, 按機種不同, 而有不 同的功能支援設定。可選擇"CC", "CR", "CRx10", "CP", "CV+CC" 或 "CV+CR"其中一 種模式。

- 2. Range 設定負載動作檔位,可選擇"L", "M" 或 "H"其 中一種。
- 3. Parameter 自載拉載設定,可設定的分別有雷流值與雷壓

值;同樣的,也是按所選擇的操作模式而出現對 應的操作對象。

- 4. End Conditions 步驟結束條件設定;可以有計時式或是條件式, 在滿足結束條件時,將進入下一個測試步驟。
- 5. Error Detection 測試判定條件設定; 在執行過程中, 隨時監控回 讀值;當讀值落在所設定的範圍外時,系統判定 測試失敗並停止執行餘下的測試動作。

<span id="page-16-0"></span>步驟插入表

當您完成步驟編輯後,按一下"Insert"按鈕,該步驟將插入步驟表 中。

可以將一個或多個步驟插入步驟表中。步驟表按照從頂部插入的步驟 開始的順序執行

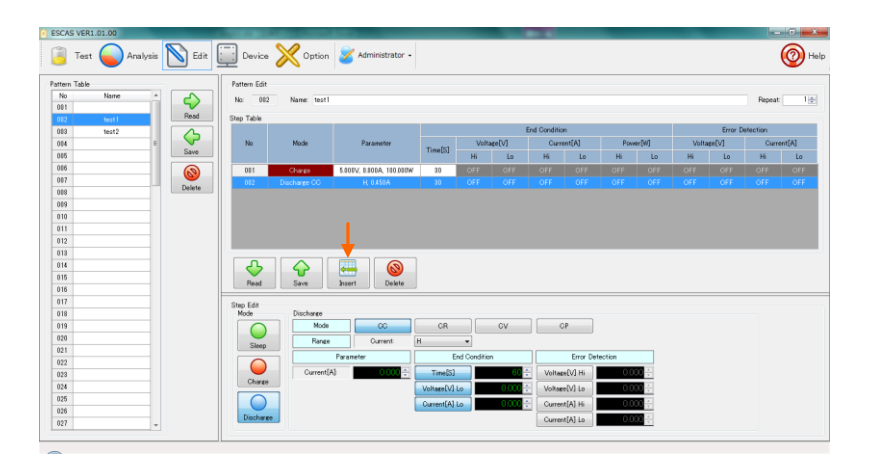

<span id="page-17-0"></span>編輯方案

如果在步驟表上各步驟的插入完成,則會登錄方案的名稱。

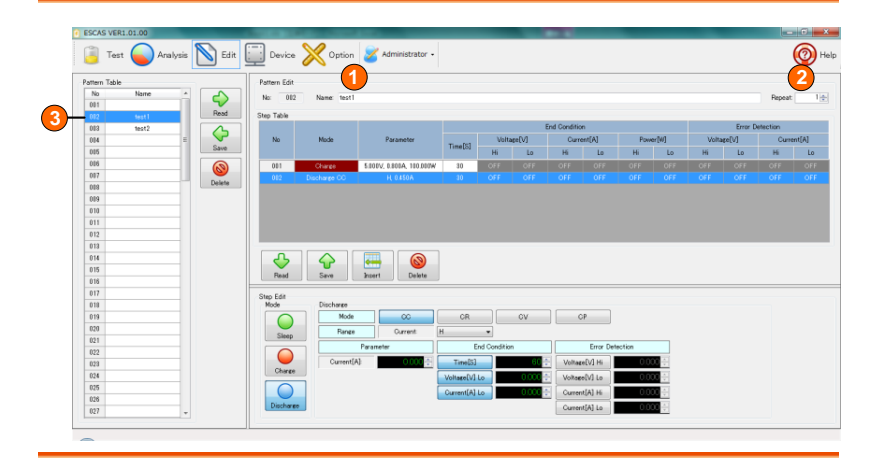

- 1. 名稱 方案名稱附加到步驟表中的一系列步驟。
- 2. 重複計數 設定一系列步驟的重複次數。重複計數將被登錄到 方案名稱。
- 3. 方案表 點擊"覆蓋"按鈕,圖案將登錄到您想要的位置。選 擇該行並點擊"覆蓋"按鈕,資料將被覆蓋。

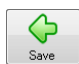

點選"Save"按鈕,該方案將被登錄到方案表中。如果方案 表已經登錄,資料將被覆寫。

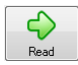

點選"Read"按鈕,所選方案將被讀取到表格中。

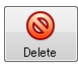

點選"Delete"按鈕,方案名稱和所有步驟資料將被刪除。

<span id="page-18-0"></span>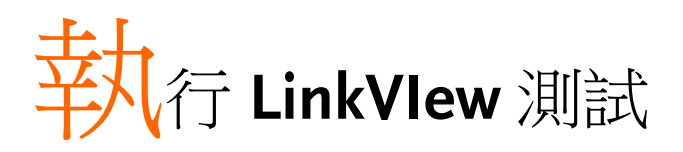

### <span id="page-18-1"></span>測試

透過設定方案檢視通道。

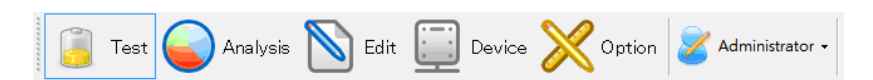

#### 選擇方案

選擇要檢視的方案。通到顯示在「檢視」畫面的下方。

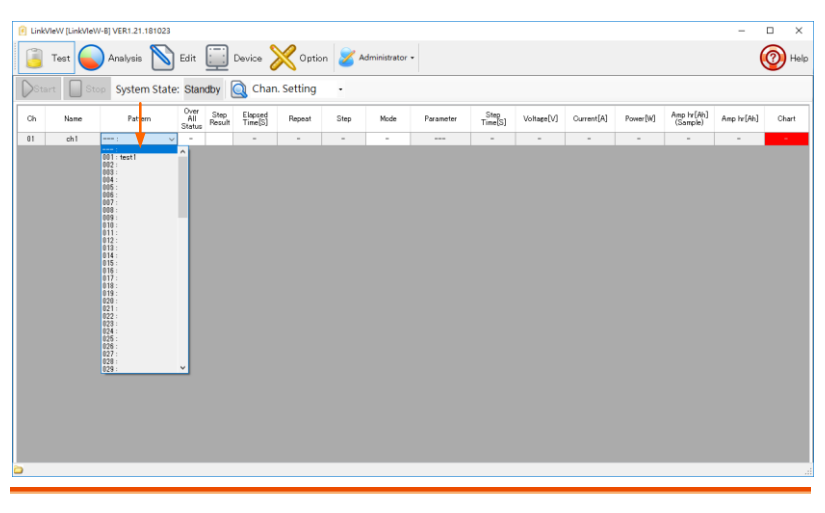

選擇方案 選擇預先登錄的方案。

<span id="page-19-0"></span>開始測試

點擊"Start"按鈕,檢查將開始。 圖表將顯示在螢幕上。

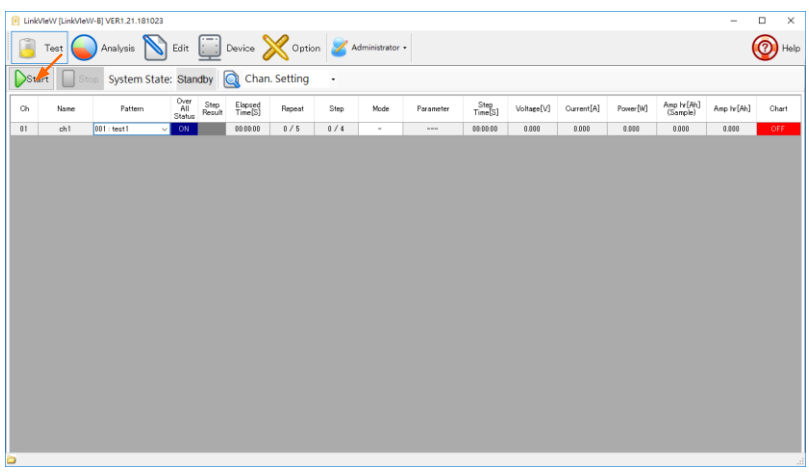

#### 選擇即時圖表(Live Chart)模式。圖表將顯示在螢幕上。

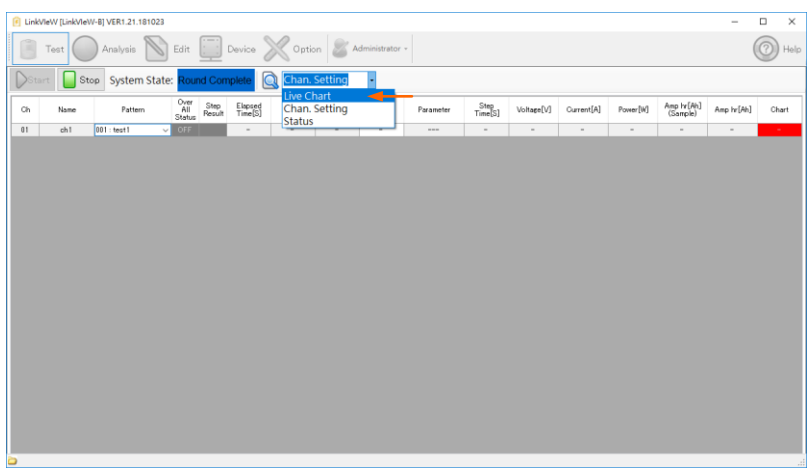

選擇您要顯示的頻道。 圖表將顯示在螢幕上。

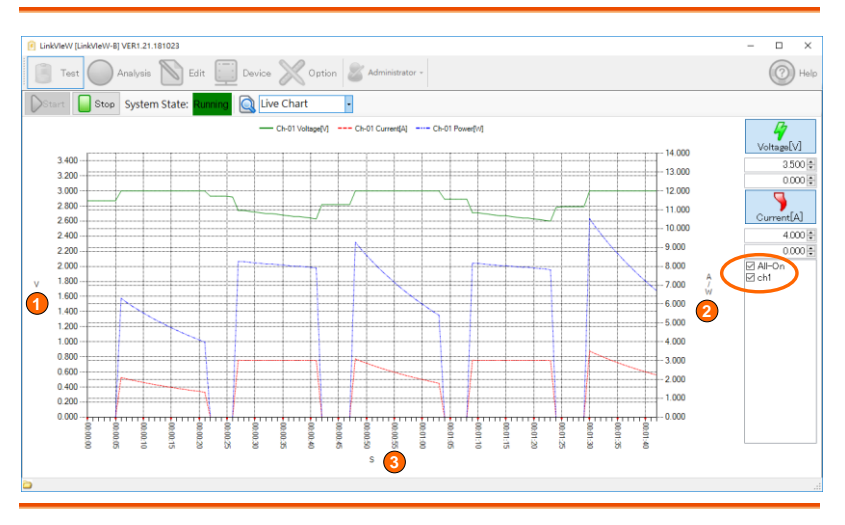

1. 電壓軸 = 軍位電壓(V)

- 2. 電流和功率軸 單位安培(A)和瓦特(W)
- 3. 時間軸 = 軍位秒(s)

通訊測試中每個採樣時間都會更新圖形表示。

由於經過的時間變成了滿刻度,因此圖表似乎隨著時間的推移而縮短。

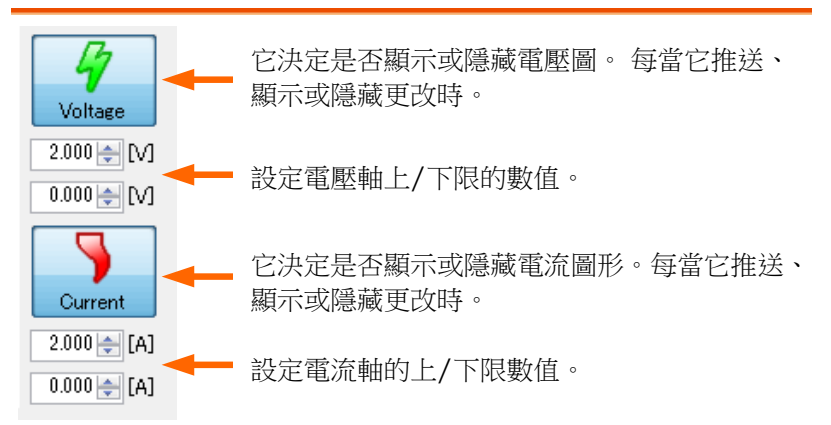

<span id="page-21-0"></span>結束測試

當您要暫停中途所有檢測時,請點擊「Stop」按鈕。 無論各個通道的情況如何,所有檢測都將停止。

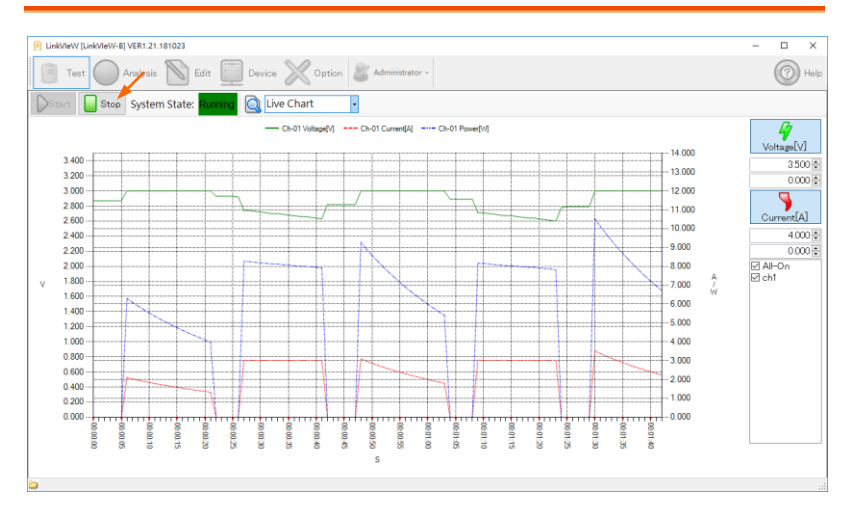

#### <span id="page-22-0"></span>測試結束

當滿足"結束條件"之一時,每個通道將"關閉"。

檢視即將結束。即使所有通道都成為"結束條件"並處於"OFF"狀態, 檢視也不會停止。如果您想手動停止檢查,請雙擊「檢視」按鈕。 請回到閒置狀態,按下停止鍵,測試結束。

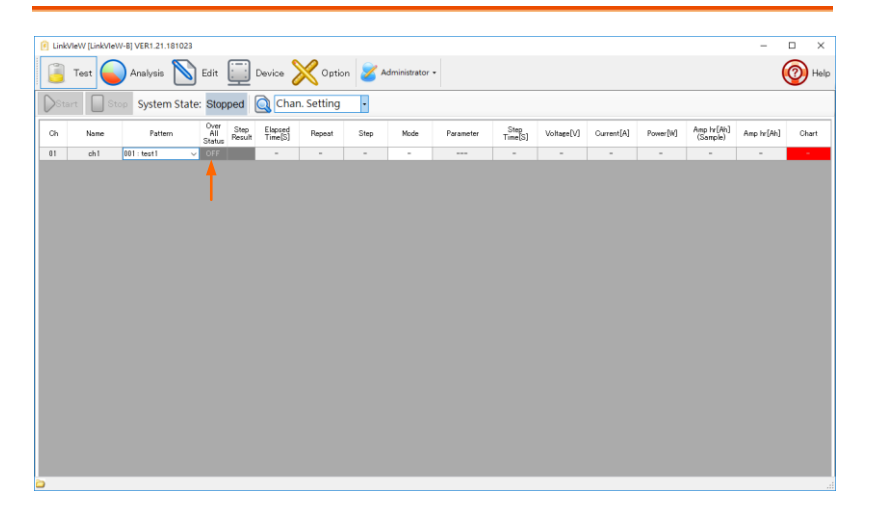

### <span id="page-23-0"></span>恢復測試

暫停檢視後重新開始時,請雙擊該頻道的「測試」按鈕即可開始。 只有處於"ON"狀態的頻道才會恢復檢查。如果您恢復檢視,檢視將 從頭開始。如果 "Start"圖示已停用,請重新選擇方案。

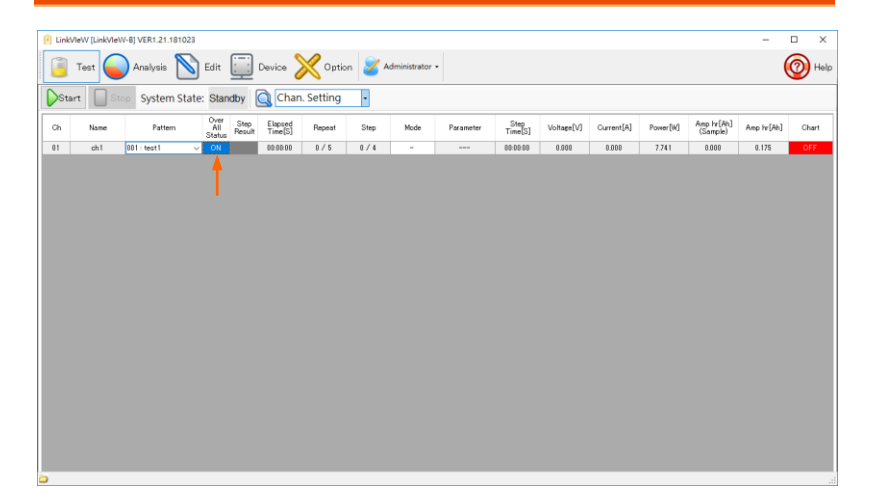

<span id="page-24-0"></span>資料圖表設計

如果在圖表上按滑鼠右鍵,將顯示一個選單。從清單中選擇圖表的背 景顏色。當檢視始時,會反映出背景色。

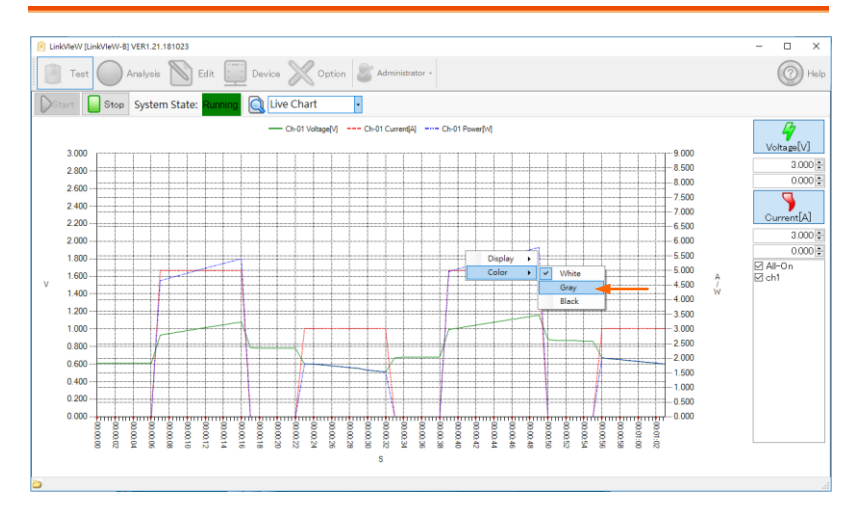

# <span id="page-25-0"></span>分析

可以在分析螢幕上檢視所擷取的資料。

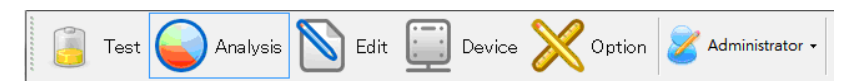

選擇 Analysis,以開啓資料解析與重現功能

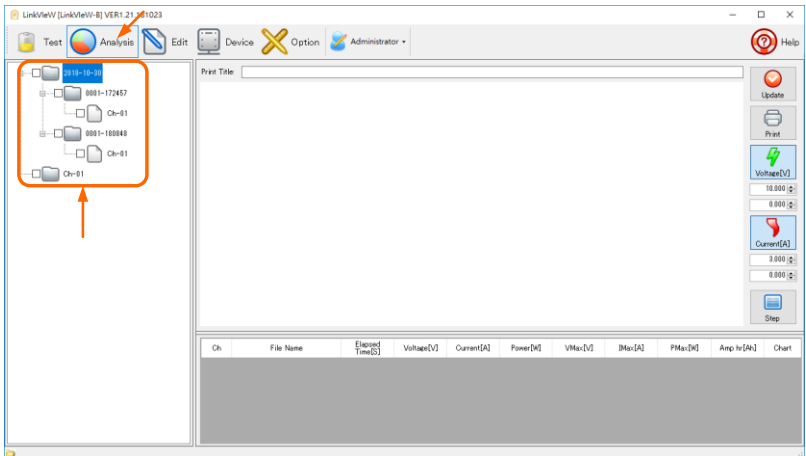

### <span id="page-25-1"></span>資料

a. 資料檔案夾

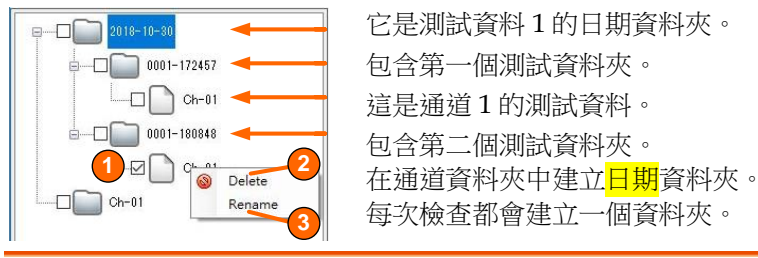

- 
- 1. 選擇資料 勾選需要的資料夾
- 

2. 刪除資料 如果在資料夾內按滑鼠右鍵,將顯示「刪除」 和「變更名稱」選項。按一下「刪除」選項, 注意

會顯示 "Analysis data are deleted. Is it all right?" 訊息。按一下「確定」即可刪除資料。 點選「取消」取消刪除。

3. 重新命名 按一下測試資料的名稱,可以變更資料的名 稱。 如果右鍵單擊資料資料夾,將顯示「刪除」和 「更改名稱」標記。 按一下「變更名稱」標 記,將開啟「輸入名稱」方塊。

刪除資料時,所有勾選的資料都會同時刪除。

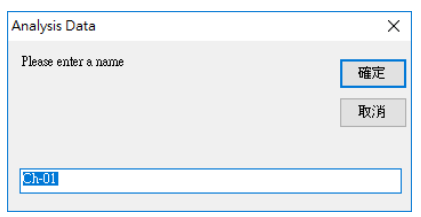

<span id="page-27-0"></span>資料圖形顯示

選擇資料後點選「更新」按鈕,將顯示圖表和資料。圖表按每個資料 的顏色進行分類。

注意

由於電流的圖表以絕對值顯示,因此與充電和放電 無關,電流的方向都是正方向。

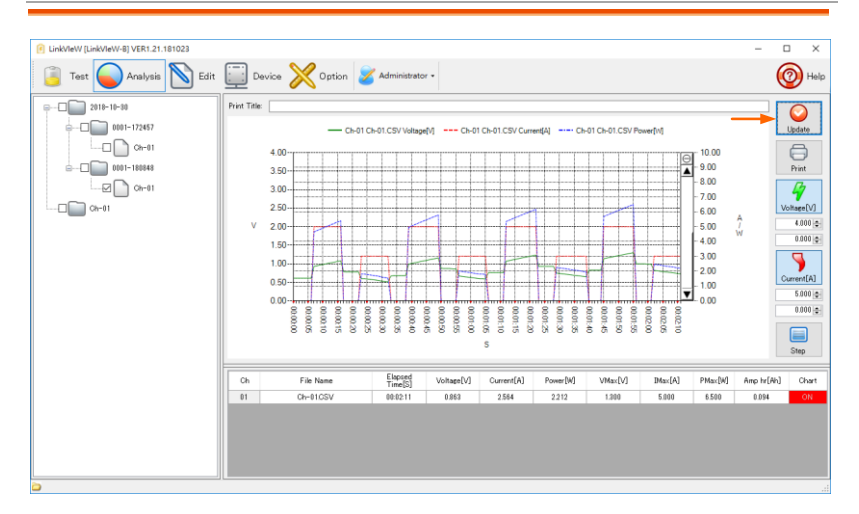

擴展顯示

點擊起始位置並將滑鼠拖曳到圖形的結束位置,所選區域將被放大。

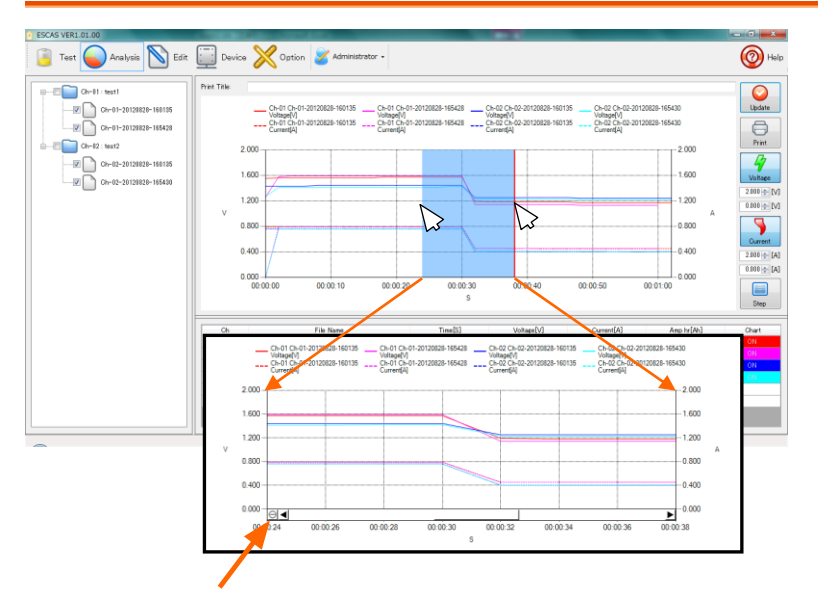

當您要恢復到原始大小時,請按一下此處。

### 顯示/隱藏圖表

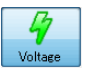

點擊"電壓"按鈕可以將電壓圖變更為顯示/隱藏。

7 Current 點擊"電流"按鈕可以將電流圖變更為顯示/隱藏。

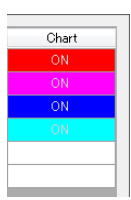

點擊"圖表"中的"開啟"或"關閉"可以顯示/隱藏通道資 料。選擇"OFF",數據將被隱藏

### <span id="page-29-0"></span>測試資料列表

測試數據顯示在圖表上,點擊「Step」按鈕可以顯示每一步的數據。 對於顯示的數據,可以用捲軸滾動顯示。

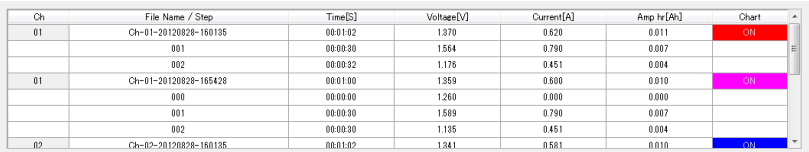

#### 資料檔

測試資料以 CSV 檔案形式記錄在指定的資料夾中。

預設情況下,資料資料夾建立如下:

"C:\GWInstek\LinkVIeW\Testresult\20xx-xx-xx\xxxx-xxxxxx".

預設資料夾名稱和檔案名稱由檢查的通道和時間組成。

範例 C:\GWInstek\LinkVIeW\Testresult\2018-10- 31\0001-144646\Ch-01.CSV

=第一頻道數據 2018 年 10 月 31 日 14:46 46 秒

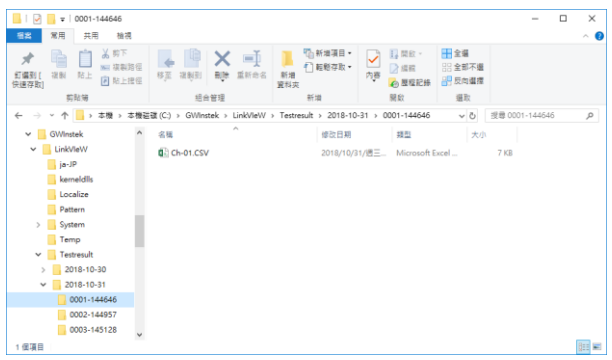

資料

測試資料以 CSV 的形式記錄在預定的資料夾中。

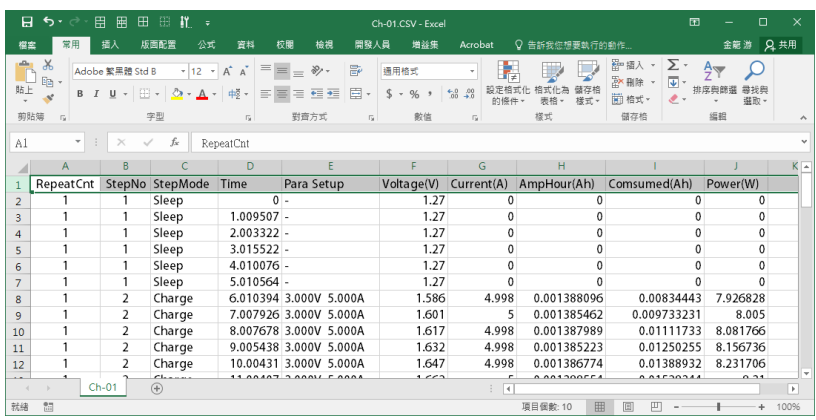

欄位說明如下:

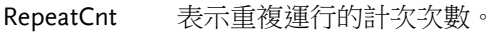

StepNo 表示步驟的數目。

StepMode 工作模式,「充電"指「電源工作", 「放電"指"電子 負載工作", 「睡眠"指「不工作"。

Time 這是自測試開始以來經過的時間。

Para Setup 設備的參數設定。

Voltage(V) 表示電壓值,以電壓(V)為單位測量。

Current(A) 表示電流值,以安培(A)為單位測量。

AmpHour(Ah) 表示電池容量值,以安培小時(AH)計算。

Consumed(Ah) 表示電池的累計容量值,以安培小時(AH)計算。

Power(W) 表示功率值,以瓦特(W)為單位測量。

注意 由於電流值的數據與充電和放電無關地充當正值。 請同時檢查"電源/負載"的數據。

# <span id="page-31-0"></span>列印記錄表

 $\epsilon$ Print 點擊 "Print" 按鈕,可以將圖表上顯示的測試資料列印 到指定的印表機上。

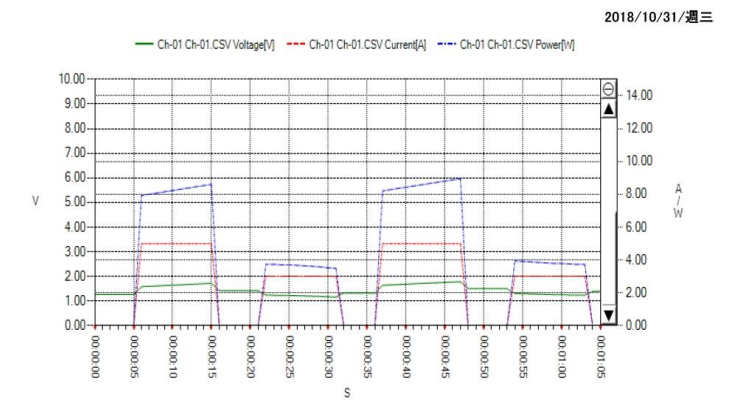

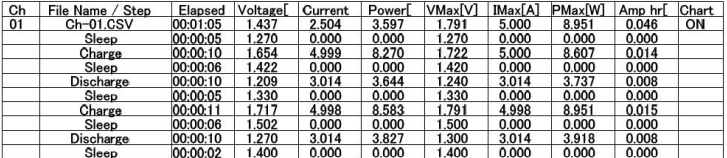

### <span id="page-32-0"></span>參數設定

在功能圖示內,選擇 "Option",以開啟系統參數設定

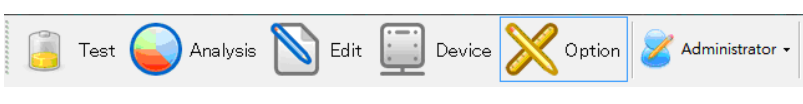

在功能圖示內,選擇 "Option",以開啟系統參數設定

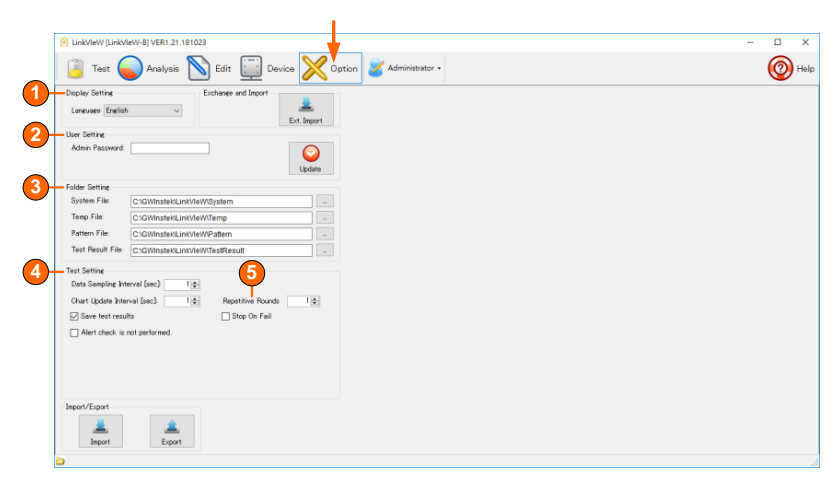

系統參數可修改如下:

- 1. 顯示設定 語言選擇: 選擇要呈現的操作語系,目前可直接支援的有英文 版,繁(簡)中文版,日文版。
- 2. 使用者設定 可以選擇以「管理員」或「操作員」的身分操作 LinkVIeW"。如果選擇「操作員」,則只能使用 「測試」和「分析」。如果選擇"管理員",則可以 使用所有的功能。當您從「操作員」變更為「管理 員」時,需要輸入"密碼"。
- 3. 目錄設定 系統操作檔案存放目錄設定,可變更以資料存放位 置系統設定檔,暫存檔,測試設定檔與測試記錄 檔。預設資料夾在 [C:\GWINSTEK\LINKVIEW\]。

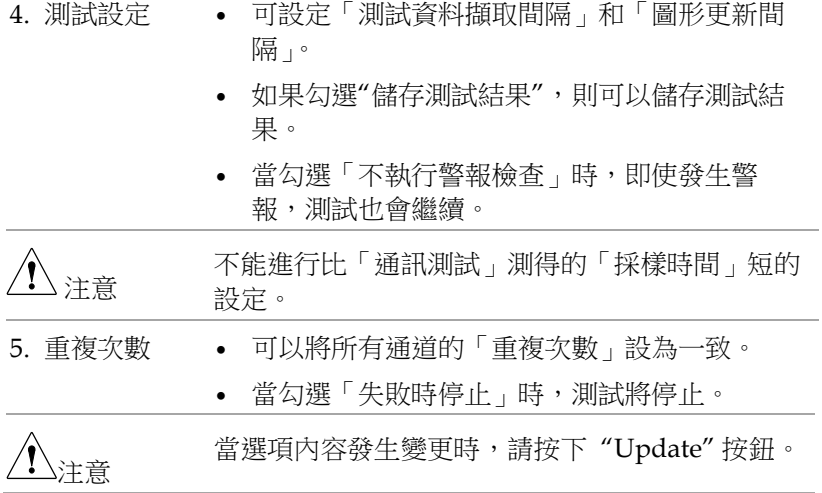

<span id="page-33-0"></span>匯入與匯出

編輯後的式樣可以儲存到指定資料夾(匯出)。也可以讀取已儲存的 資料(匯入)。此外,還可以讀取並執行已儲存的式樣。一個檔案名 稱可以保存一張式樣表中的所有資料。

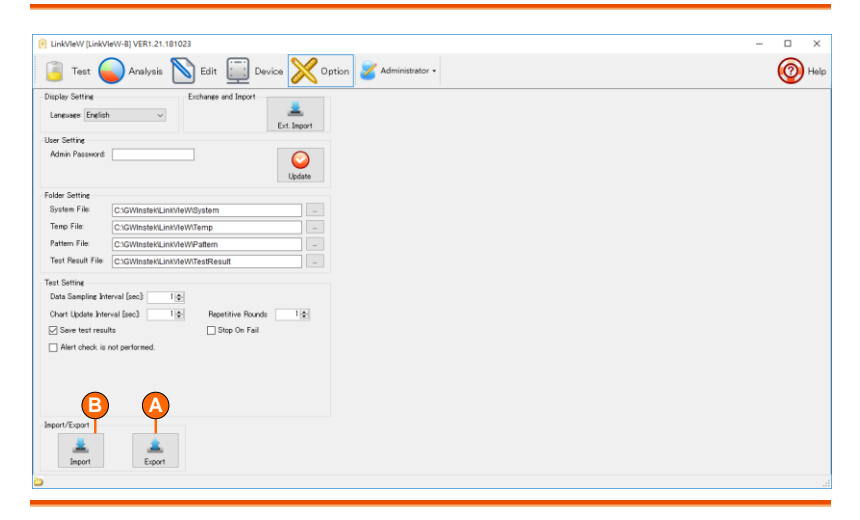

A. 匯出 點選 "Export" 按鈕儲存圖案。

由於顯示的是保守的現場位置,因此輸入檔案名稱並按

一下「確定」。

將建立以目前日期和時間命名的子資料夾並儲存所需的 檔案。

B. 匯入 按一下 "Import" 按鈕讀取圖案。 由於顯示的是保守的現場位置,因此輸入檔案名稱並按 一下「確定」。

<span id="page-35-0"></span>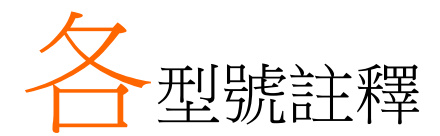

## <span id="page-35-1"></span>PSB 2000 系列

與 RS-232C 一起使用時,請將系統位址(SyAd)設定為 1

## <span id="page-35-2"></span>PSU 系列

PSU 系列連線不支援 RS-485。使用 RS-232C 時,請使用初始值為 6 的位址。

## <span id="page-35-3"></span>只適用在電源產品

不進行任何操作動作時(Sleep)無法檢索測量資料。